## คู่มือการเลือกขนาดกระดาษ

## สำหรับพิมพ์ใบจ่ายเงินเดือน

# โปรแกรม HRM

### **For Windows**

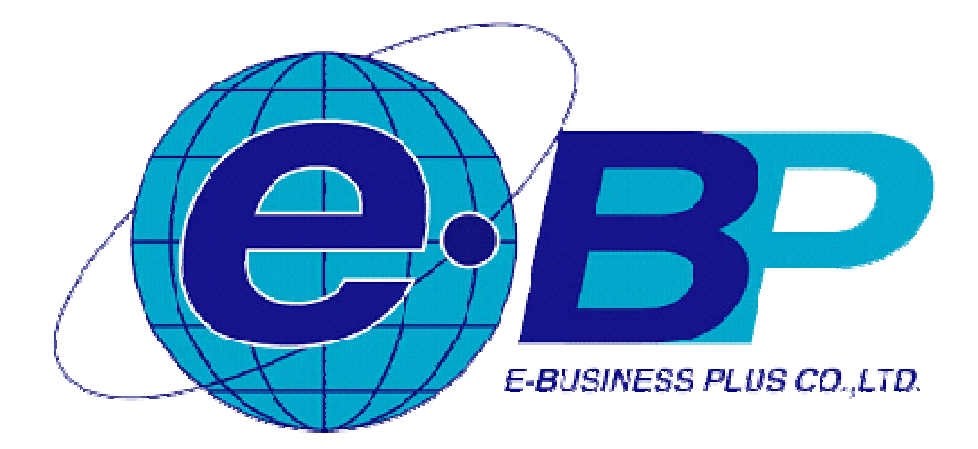

#### **ค่มือการ ู เลือกขนาดกระดาษสําหรับพิมพ์ใบจ่ายเงินเดือน**

การพิมพ์ฟอร์ม ที่มีขนาดเพิ่มเติมจากมาตรฐานของ WINDOWS จำเป็นที่จะต้อง เลือกขนาดกระดาษก่อนพิมพ์ ี่ซึ่งการพิมพ์ใบจ่ายเงินเดือนของโปรแกรม HRM จำเป็น ต้องสร้างขนาดกระดาษเพิ่มเติมจาก WINDOWS ด้วยเช่นกัน ดังนั้น จำเป็นต้อง เลือกขนากระดาษก่อนพิมพ์ทุกครั้ง ตามขั้นตอนต่อไปนี้

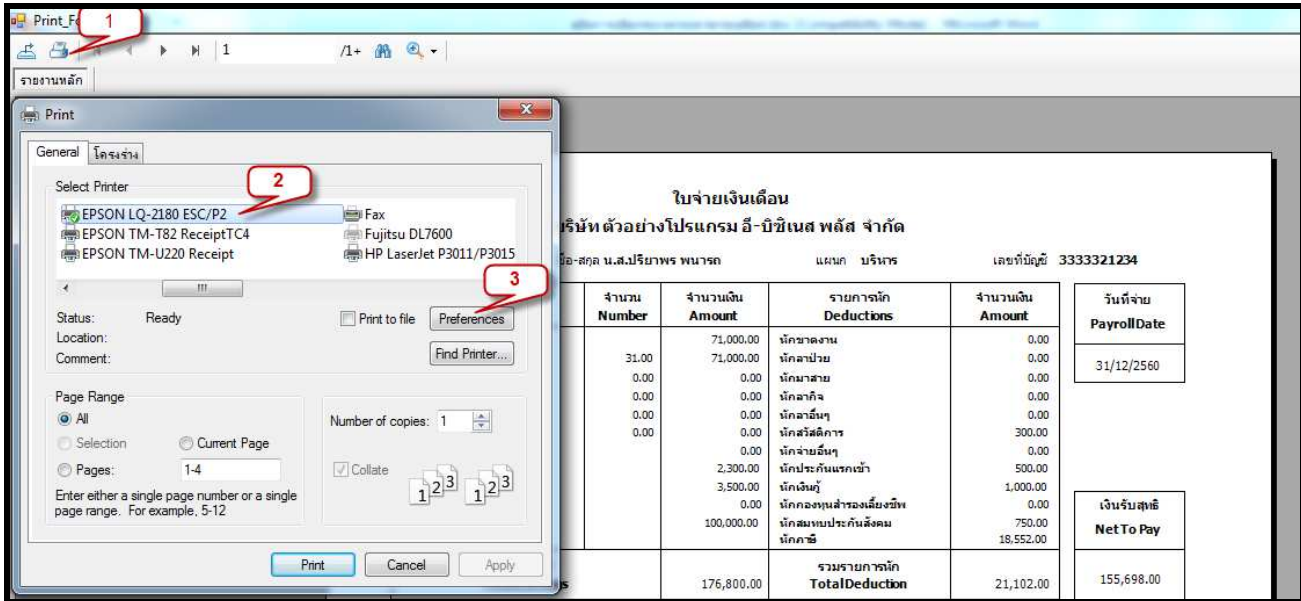

- **1.** กดปุ่ ม รูป **เครื/องพิมพ์** เพื&อเลือกเครื&องพิมพ์ที&ต้องการพิมพ์
- 2. คลิกเลือกเครื่องพิมพ์ ที่ต้องการพิมพ์ ตามตัวอย่างคือ เครื่องพิมพ์ EPSON LQ-2180 ESC/P2
- **3.** คดปุ่ม Preference เพื่อตั้งค่าขนาดกระดาษ

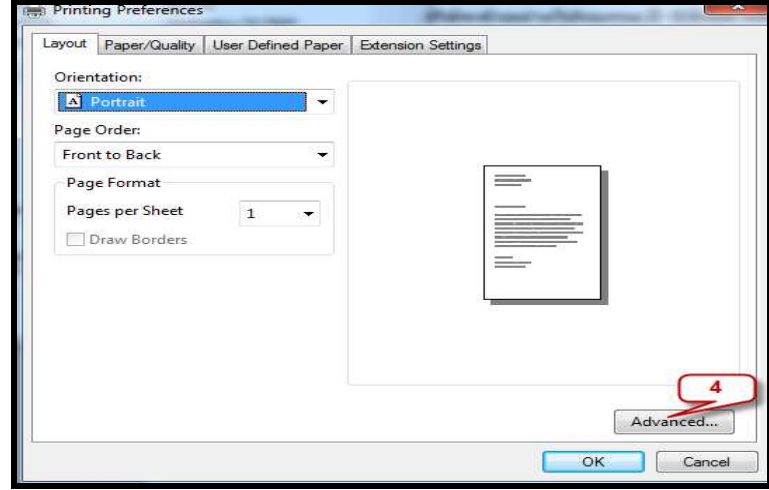

**4.** กดปุ่ม Advance

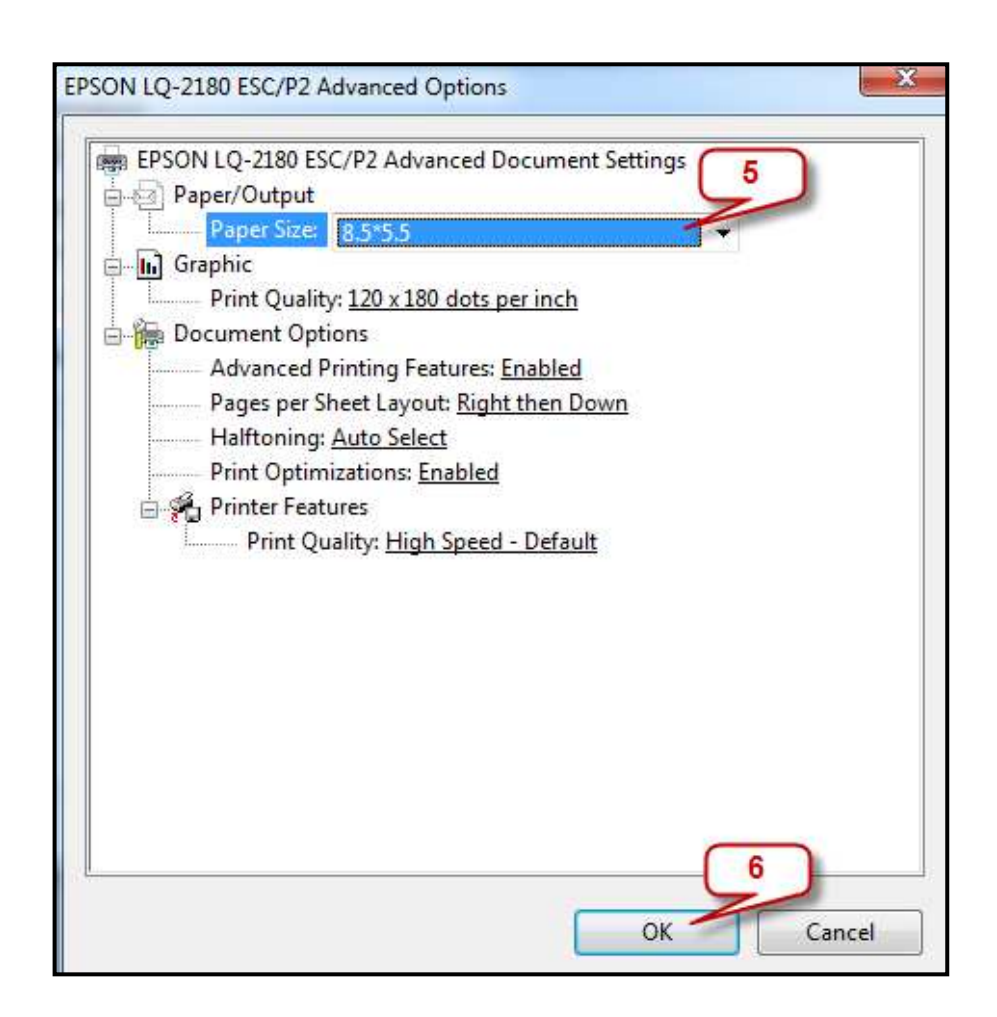

- **5.** ที่เมนู Paper Size ให้เลือก ขนาดกระดาษ 8.5\*5.5 ที่มาจากการสร้างขนาดกระดาษเพิ่มเติมใน WINDOWS **6.** จากนั้นกด OK
- 

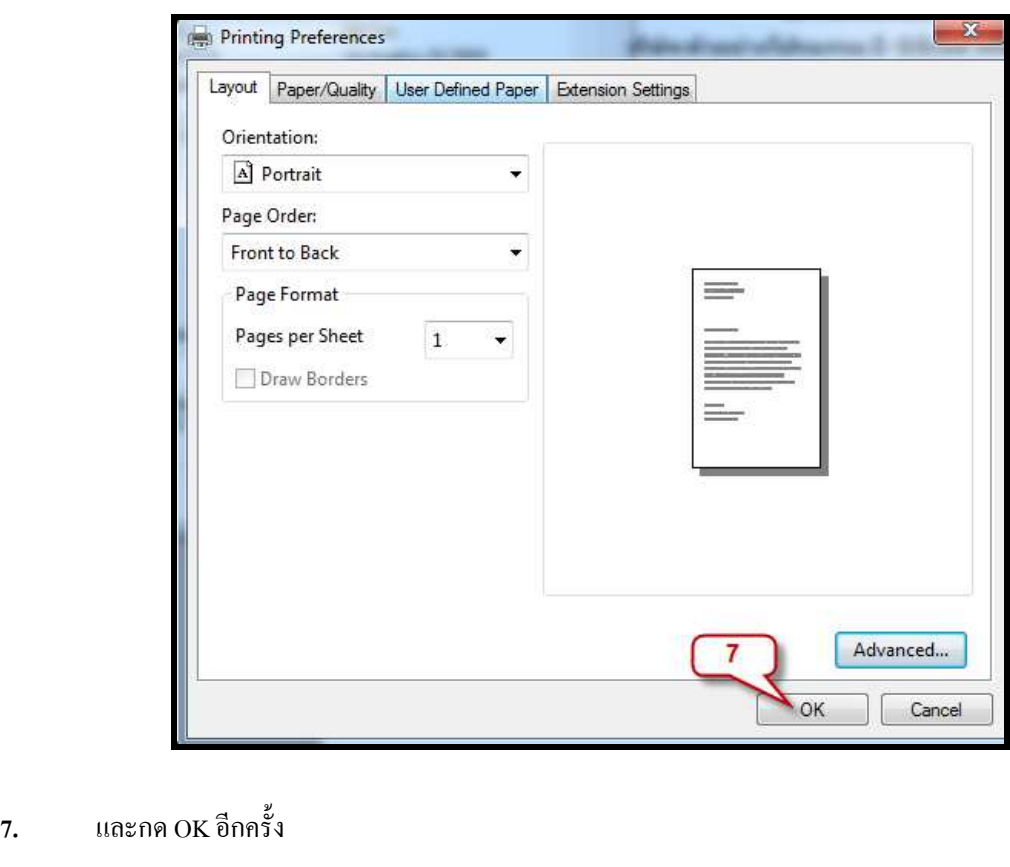

คู่มือการเลือกขนาดกระดาษสําหรับพิมพ์ใบจ่ายเงินเดือน Page 2

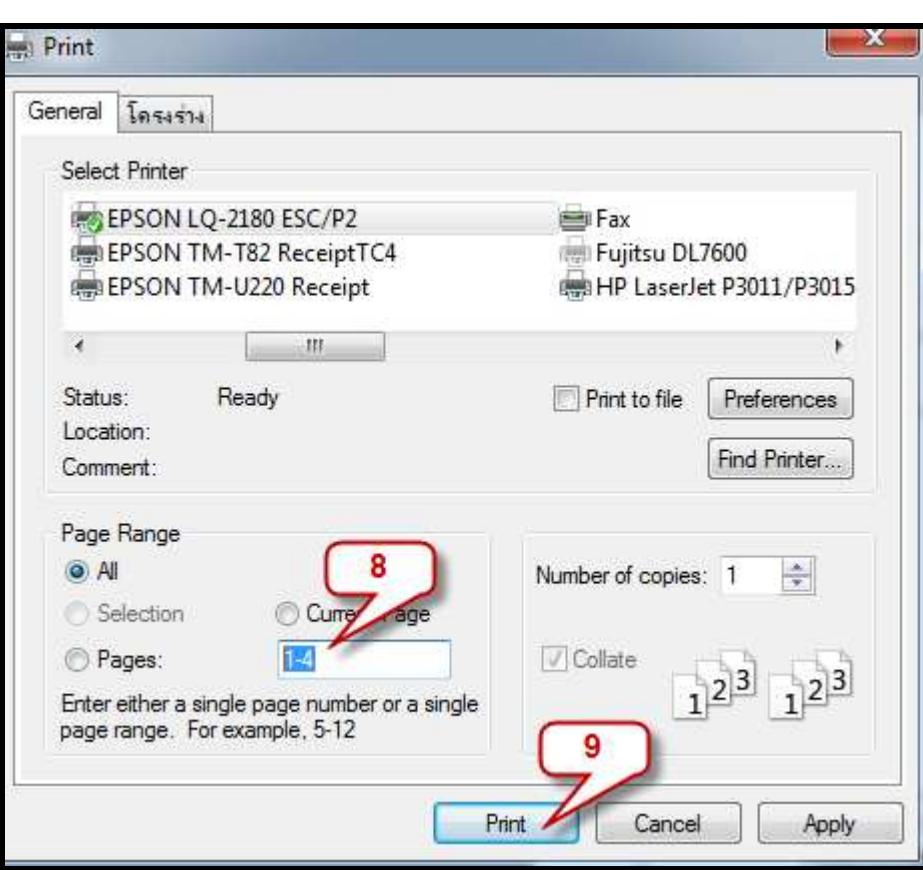

- **8.** พิมพ์จํานวนหน้า ที&ต้องการพิมพ์ เช่น **ตัวอย่าง ต้องการพิมพ์ ตัEงแต่หน้า 1-4 หรือ กรณีต้องการพิมพ์ทัEงหมดให้ เลือก ALL**
- **9.** จากนั้น กดปุ่ม Print โปรแกรมจะพิมพ์ใบจ่ายเงินเดือนตามการระบุในข้อ 8

กรณีที่ท่าน ต้องการข้อมูลเพิ่มเติมสามารถติดต่อสอบถามได้ที่ ฝ่ายบริการหลังการขายโปรแกรม HRM หรือ ฝ่ าย Report Developer เบอร์ 0-2880-8800 หรือสามารถแจ้งปัญหา และ รายละเอียด มายัง บริษัท อี-บิซิเนส พลัส จำกัด ที่อีเมล์ <u>Support\_payroll@businessplus.co.th</u>

หรืออีเมล์ Report developer@businessplus.co.th